## Рекомендации по настройке платёжной системы Webpay для Tilda

1. Перейдите в раздел Мои сайты, выберите свой сайт и нажмите кнопку Редактировать сайт.

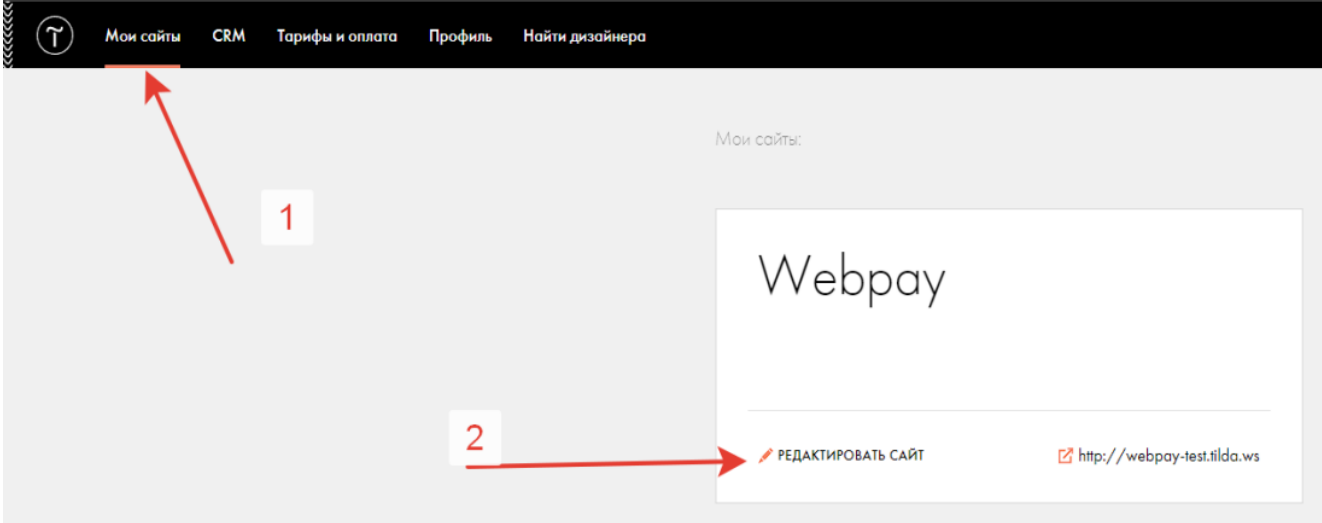

2. В открывшемся окне нажмите кнопку Настройки сайта.

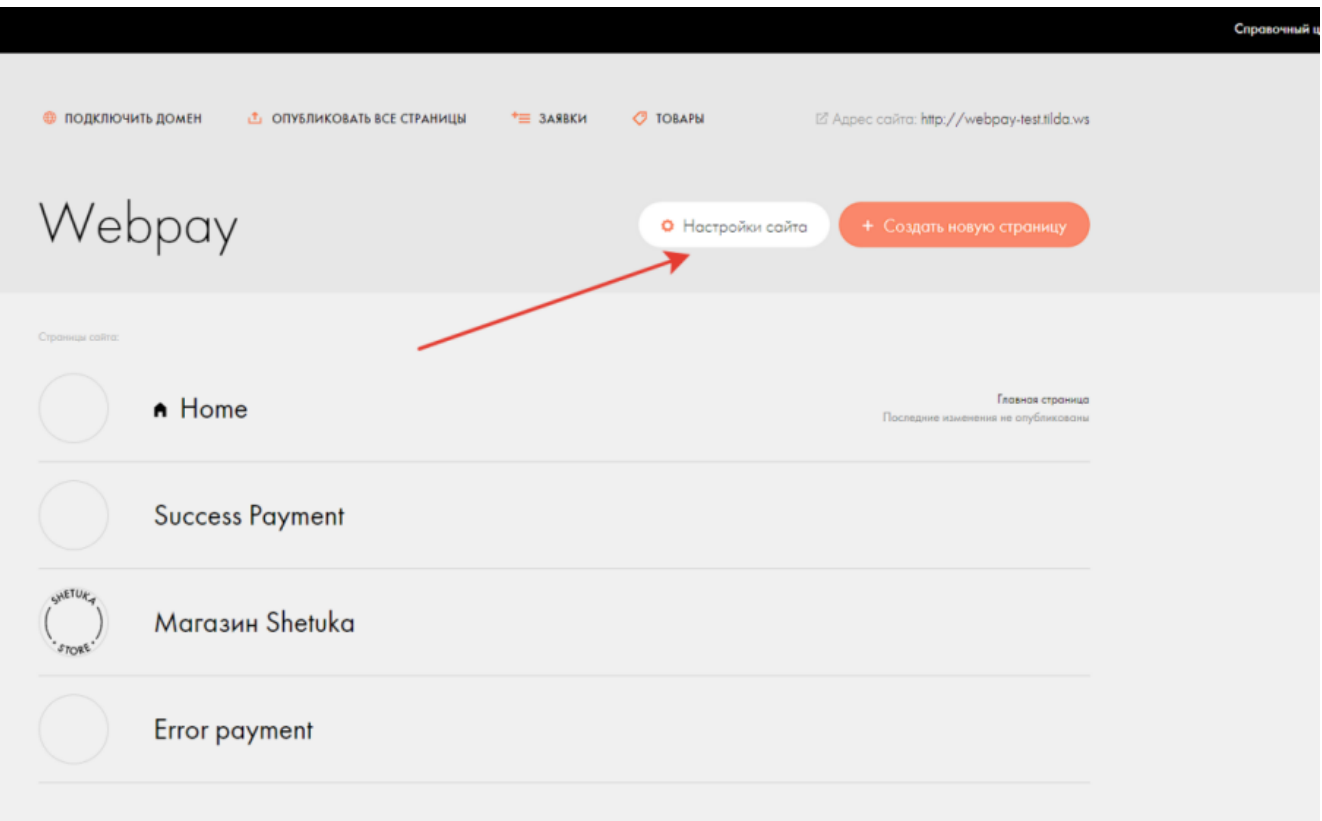

3. Перейдите во вкладку Платёжные системы и внизу страницы выберите пункт Универсальная платёжная система.

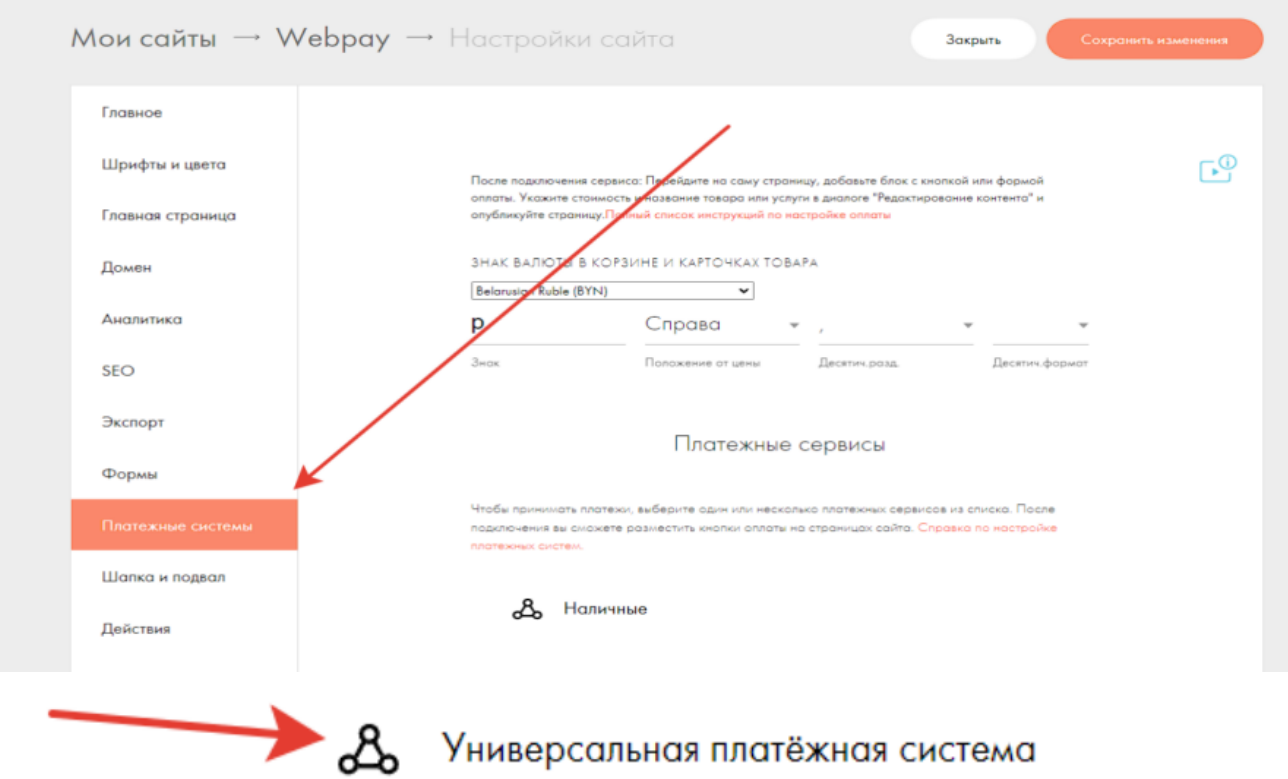

4. Из выпадающего списка Шаблон настроек выберите шаблон Webpay.

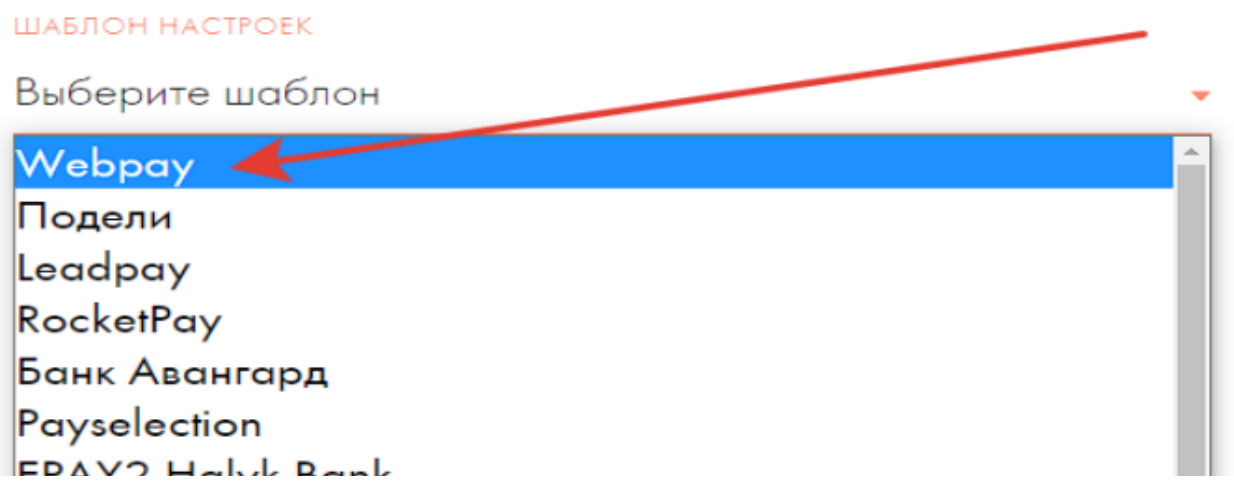

- 5. Далее укажите следующие настройки:
	- В поле Логин введите Ваш Идентификатор магазина в системе Webpay (значение передаётся Вашим менеджером при подключении). Для тестового режима необходимо указать данные от тестовой среды Webpay.
	- •В поле Секрет для подписи заказа введите Секретный ключ, установленный в личном кабинете Webpay. Для тестового режима необходимо указать данные от тестовой среды Webpay.

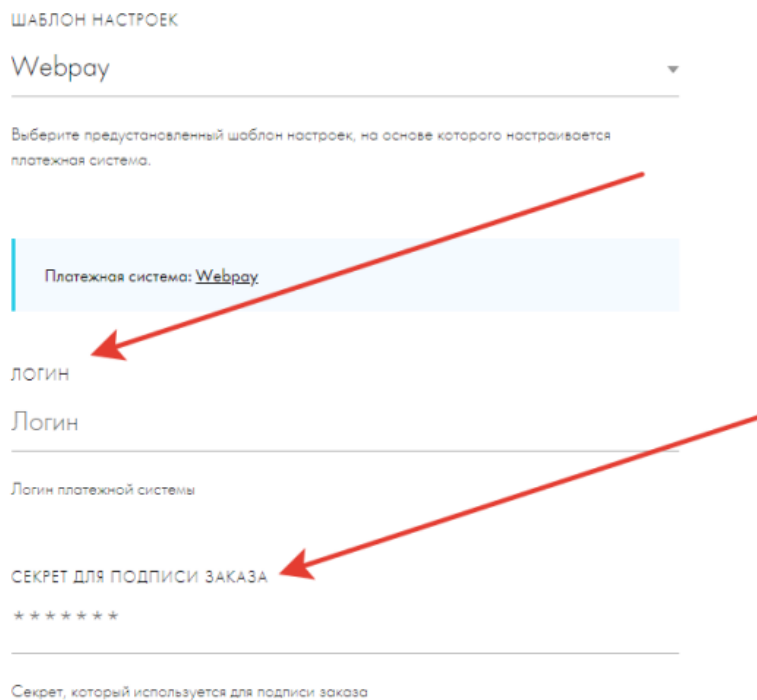

- URL для уведомлений укажите значение https://forms.tildacdn.com/payment/ custom/webpay/
- Валюта  $BYN$
- Страна ВҮ
- Язык виджета оплаты RU
- Терминал, по которому должны идти платежи (опционально) укажите конкретный номер терминала, присвоенный банком-эквайером (поле может оставаться пустым)
- Использовать тестовую карту возможные значения: 1 или 2.
	- $1 -$  использовать
	- 0 не использовать

Имейте в виду, что в реальной среде значение поля всегда должно быть равно  $\mathbf{0}$ .

• Раскройте Расширенные настройки, установите галочки в полях, указанных на скриншоте. В некоторых случаях указанные настройки в разделе Расширенные настройки могут отсутствовать, поэтому этот пункт можно пропустить.

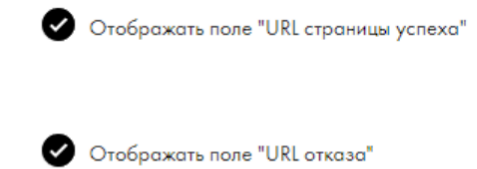

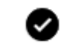

Отображать поле "Тестовый режим"

• Внизу страницы нажмите кнопку Добавить, чтобы применить вышеуказанные настройки.

6. Нажмите кнопку Изменить напротив платёжной системы в разделе Подключённые платёжные системы.

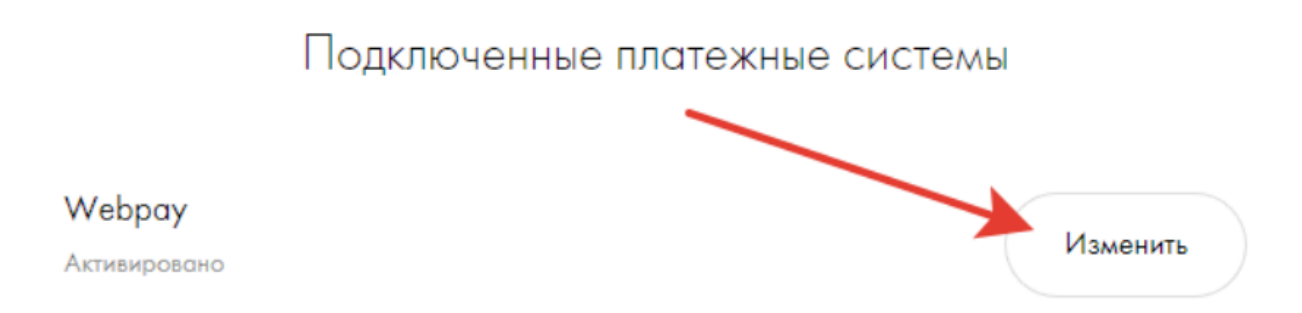

7. В разделе Тестовый режим установите галочку Отключить тестовый режим, если Вы хотите чтобы оплата осуществлялась через реальную среду. В случае, если Вы хотите провести тестовую оплату оставьте поле неактивным.

ТЕСТОВЫЙ РЕЖИМ

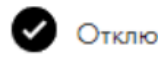

Отключить тестовый режим

- 8. Укажите путь к страницам, на которые будет попадать плательщик после
	- Осуществления успешной оплаты поле URL страницы успеха
	- Осуществления не успешной оплаты поле URL отказа

URL адреса Вы создаёте самостоятельно.

После выполнения вышеуказанных действий Ваша вкладка Платёжные системы должна иметь вид как на скриншоте ниже. После этого Вы можете приступить приёму платежей.

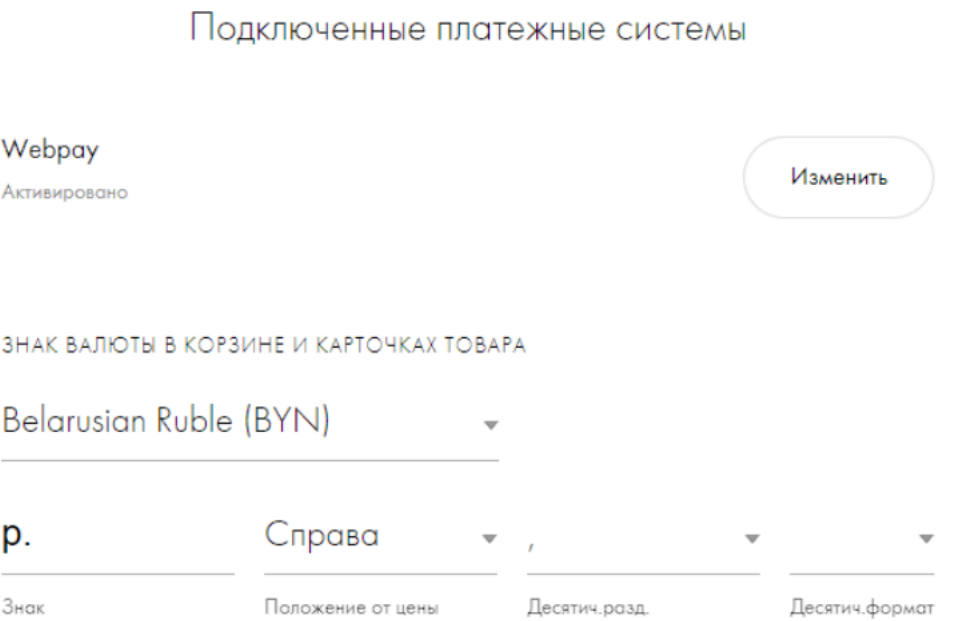